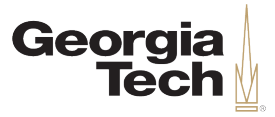

## **Extended Absences**

- Georgia Tech leave benefited employees can request extended absences as needed.
- Extended absence requests are reviewed by HR.
- Extended absences types:
	- **Military**
	- Medical
		- FMLA or non-FMLA
	- Edu / Professional / Development Leave
	- Personal
	- Worker's Compensation
	- Bone Marrow / Organ Donation

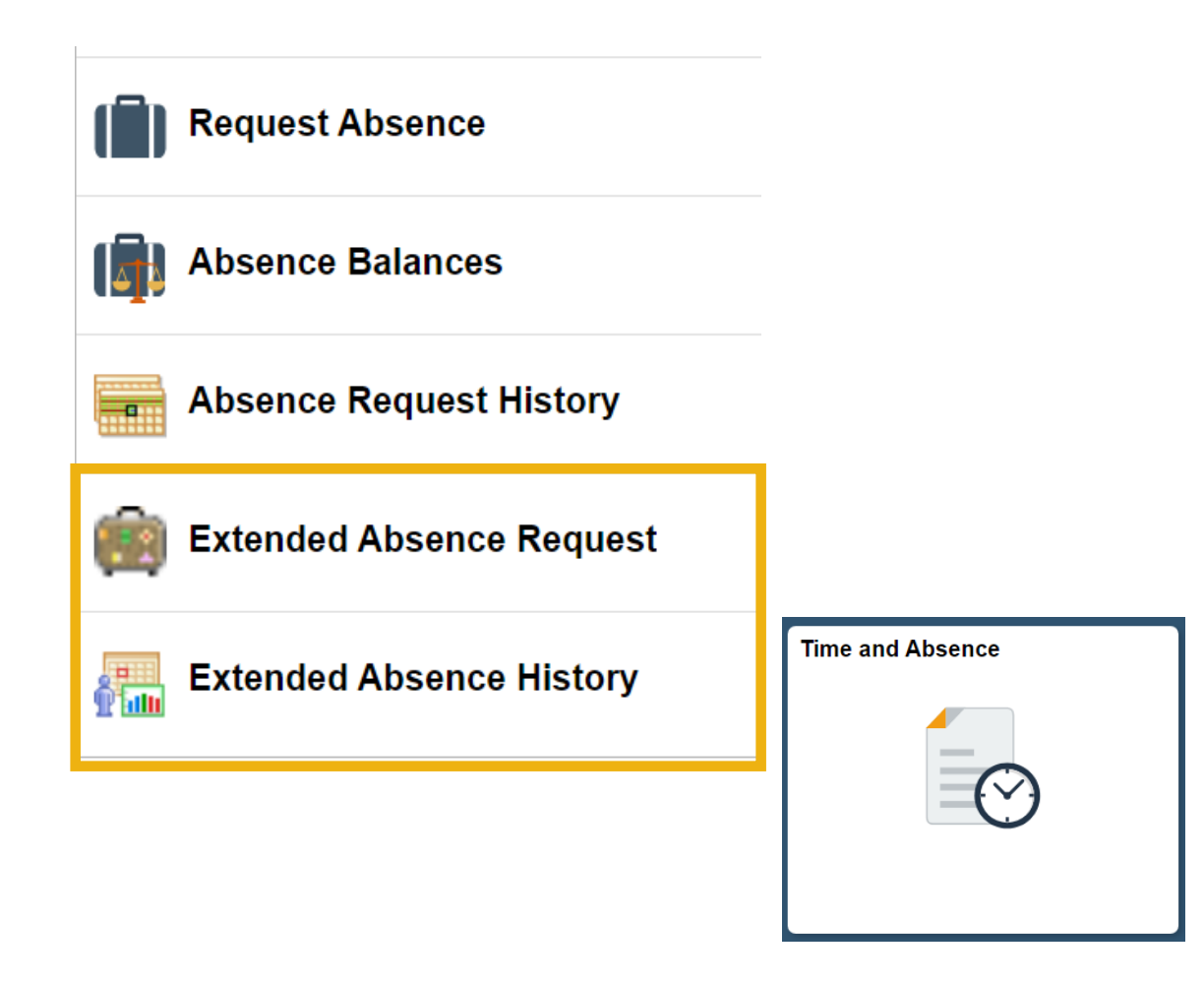

Ę

CREATING

## **Request Extended Absence**

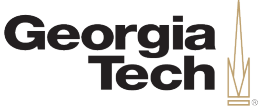

- 1. Select the **Request Extended Absence** link in the Time and Absence menu.
- 2. Enter the **Start Date** of you extended absence.
- 3. Enter your **Expected Return Date**  for your extended absence.
- 4. Select the **Absence Name.**
- 5. Enter any comments as needed.
- 6. Press **Submit.**
- 7. Press **Yes** on the confirmation page.
- 8. Press **OK.** Your request has been sent to HR for processing. You may be contacted for additional documentation.

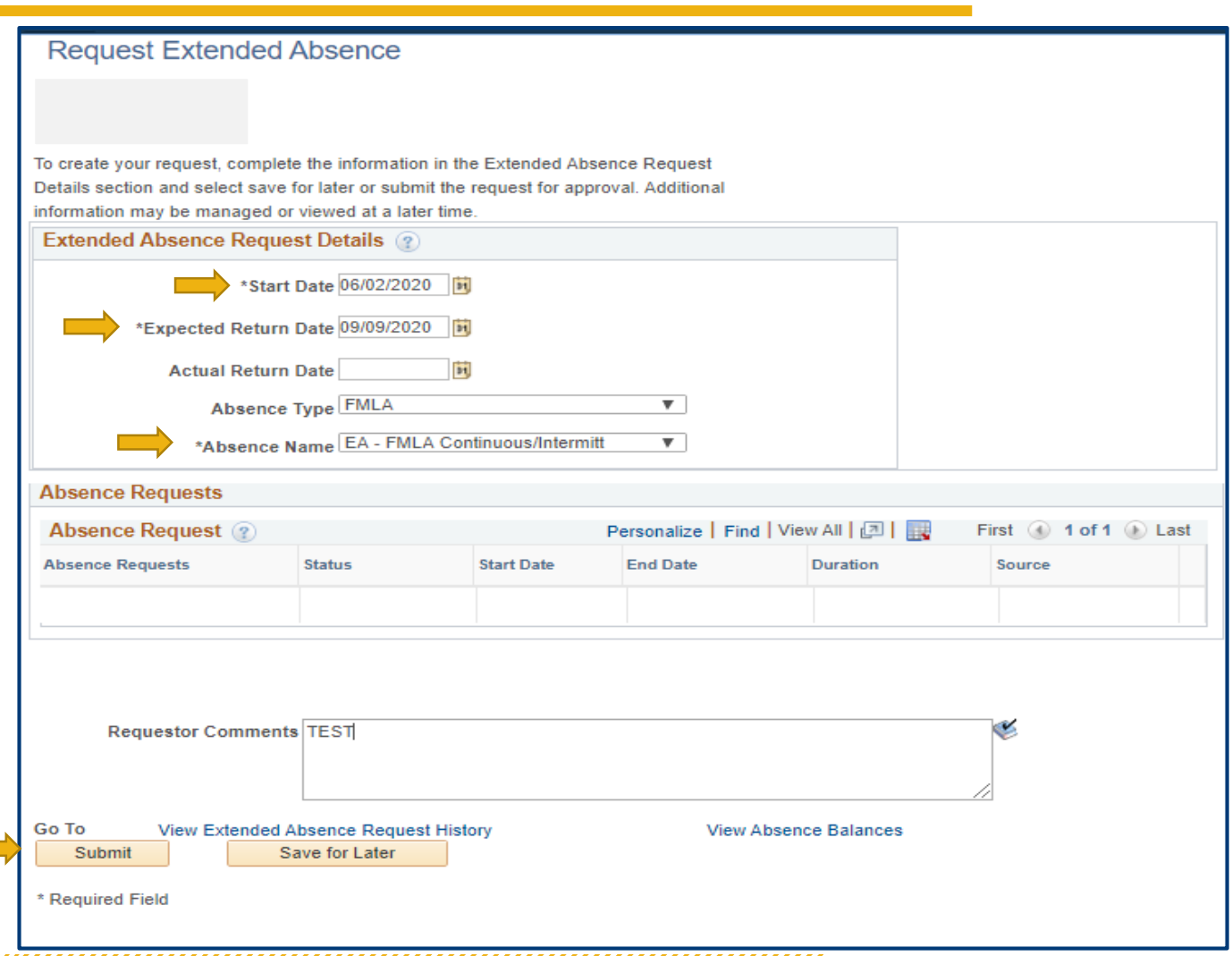

**F** 

CREATING

## **View Submitted Extended Absence Requests**

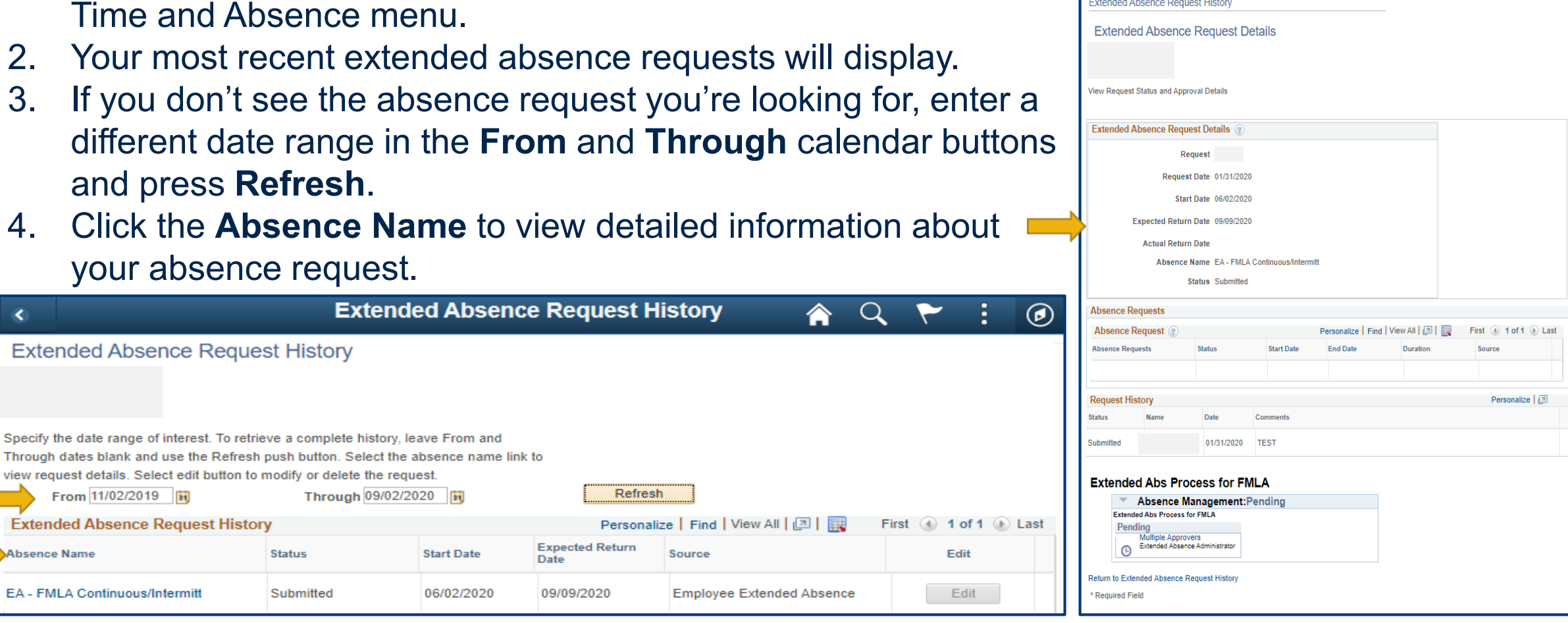

1. Select the **Extended Absence Request History** link in the

- 2. Your most recent extended absence requests will display.
- 3. If you don't see the absence request you're looking for, enter a
- 4. Click the **Absence Name** to view detailed information about

 $\left($ 

Extend

Georgia

**Tech**